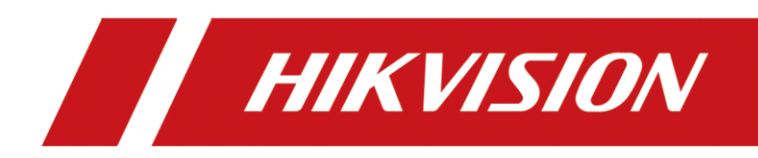

# Wireless Router

User Manual

# **Legal Information**

### **About this Document**

- This Document includes instructions for using and managing the Product. Pictures, charts, images and all other information hereinafter are for description and explanation only.
- The information contained in the Document is subject to change, without notice, due to firmware updates or other reasons. Please find the latest version of the Document at the Hikvision website (*[https://www.hikvision.com](https://www.hikvision.com/)*). Unless otherwise agreed, Hangzhou Hikvision Digital Technology Co., Ltd. or its affiliates (hereinafter referred to as "Hikvision") makes no warranties, express or implied.
- Please use the Document with the guidance and assistance of professionals trained in supporting the Product.

### **About this Product**

This product can only enjoy the after-sales service support in the country or region where the purchase is made.

### **Acknowledgment of Intellectual Property Rights**

- Hikvision owns the copyrights and/or patents related to the technology embodied in the Products described in this Document, which may include licenses obtained from third parties.
- Any part of the Document, including text, pictures, graphics, etc., belongs to Hikvision. No part of this Document may be excerpted, copied, translated, or modified in whole or in part by any means without written permission.
- $HIKVISION$  and other Hikvision's trademarks and logos are the properties of Hikvision in various jurisdictions.
- Other trademarks and logos mentioned are the properties of their respective owners.

### **LEGAL DISCLAIMER**

- TO THE MAXIMUM EXTENT PERMITTED BY APPLICABLE LAW, THIS DOCUMENT AND THE PRODUCT DESCRIBED, WITH ITS HARDWARE, SOFTWARE AND FIRMWARE, ARE PROVIDED "AS IS" AND "WITH ALL FAULTS AND ERRORS". HIKVISION MAKES NO WARRANTIES, EXPRESS OR IMPLIED, INCLUDING WITHOUT LIMITATION, MERCHANTABILITY, SATISFACTORY QUALITY, OR FITNESS FOR A PARTICULAR PURPOSE. THE USE OF THE PRODUCT BY YOU IS AT YOUR OWN RISK. IN NO EVENT WILL HIKVISION BE LIABLE TO YOU FOR ANY SPECIAL, CONSEQUENTIAL, INCIDENTAL, OR INDIRECT DAMAGES, INCLUDING, AMONG OTHERS, DAMAGES FOR LOSS OF BUSINESS PROFITS, BUSINESS INTERRUPTION, OR LOSS OF DATA, CORRUPTION OF SYSTEMS, OR LOSS OF DOCUMENTATION, WHETHER BASED ON BREACH OF CONTRACT, TORT (INCLUDING NEGLIGENCE), PRODUCT LIABILITY, OR OTHERWISE, IN CONNECTION WITH THE USE OF THE PRODUCT, EVEN IF HIKVISION HAS BEEN ADVISED OF THE POSSIBILITY OF SUCH DAMAGES OR LOSS.
- YOU ACKNOWLEDGE THAT THE NATURE OF THE INTERNET PROVIDES FOR INHERENT SECURITY RISKS, AND HIKVISION SHALL NOT TAKE ANY RESPONSIBILITIES FOR ABNORMAL OPERATION, PRIVACY LEAKAGE

OR OTHER DAMAGES RESULTING FROM CYBER-ATTACK, HACKER ATTACK, VIRUS INFECTION, OR OTHER INTERNET SECURITY RISKS; HOWEVER, HIKVISION WILL PROVIDE TIMELY TECHNICAL SUPPORT IF REQUIRED.

- YOU AGREE TO USE THIS PRODUCT IN COMPLIANCE WITH ALL APPLICABLE LAWS, AND YOU ARE SOLELY RESPONSIBLE FOR ENSURING THAT YOUR USE CONFORMS TO THE APPLICABLE LAW. ESPECIALLY, YOU ARE RESPONSIBLE, FOR USING THIS PRODUCT IN A MANNER THAT DOES NOT INFRINGE ON THE RIGHTS OF THIRD PARTIES, INCLUDING WITHOUT LIMITATION, RIGHTS OF PUBLICITY, INTELLECTUAL PROPERTY RIGHTS, OR DATA PROTECTION AND OTHER PRIVACY RIGHTS. YOU SHALL NOT USE THIS PRODUCT FOR ANY PROHIBITED END-USES, INCLUDING THE DEVELOPMENT OR PRODUCTION OF WEAPONS OF MASS DESTRUCTION, THE DEVELOPMENT OR PRODUCTION OF CHEMICAL OR BIOLOGICAL WEAPONS, ANY ACTIVITIES IN THE CONTEXT RELATED TO ANY NUCLEAR EXPLOSIVE OR UNSAFE NUCLEAR FUEL-CYCLE, OR IN SUPPORT OF HUMAN RIGHTS ABUSES.
- IN THE EVENT OF ANY CONFLICTS BETWEEN THIS DOCUMENT AND THE APPLICABLE LAW, THE LATTER PREVAILS.

### **© Hangzhou Hikvision Digital Technology Co., Ltd. All rights reserved.**

# Applicable Models

This manual is applicable to wireless router.

## Symbol Conventions

The symbols that may be found in this document are defined as follows.

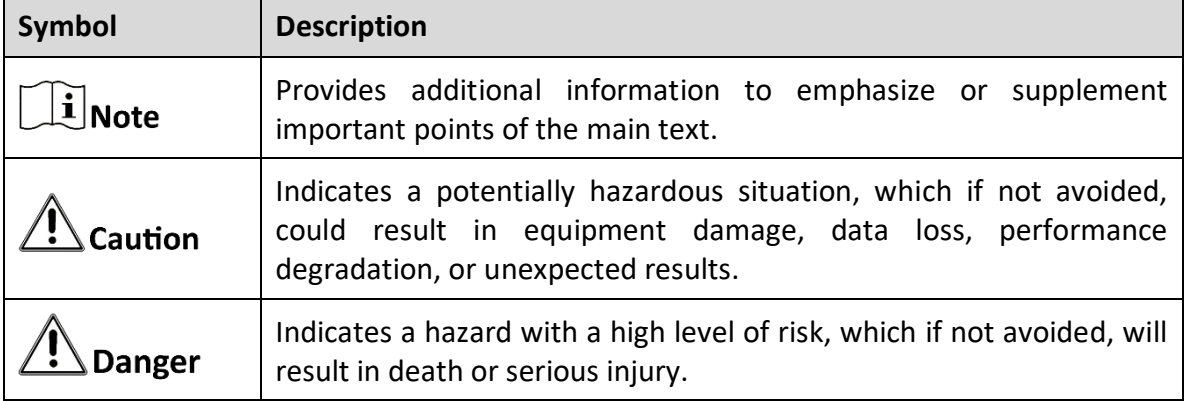

# **TABLE OF CONTENTS**

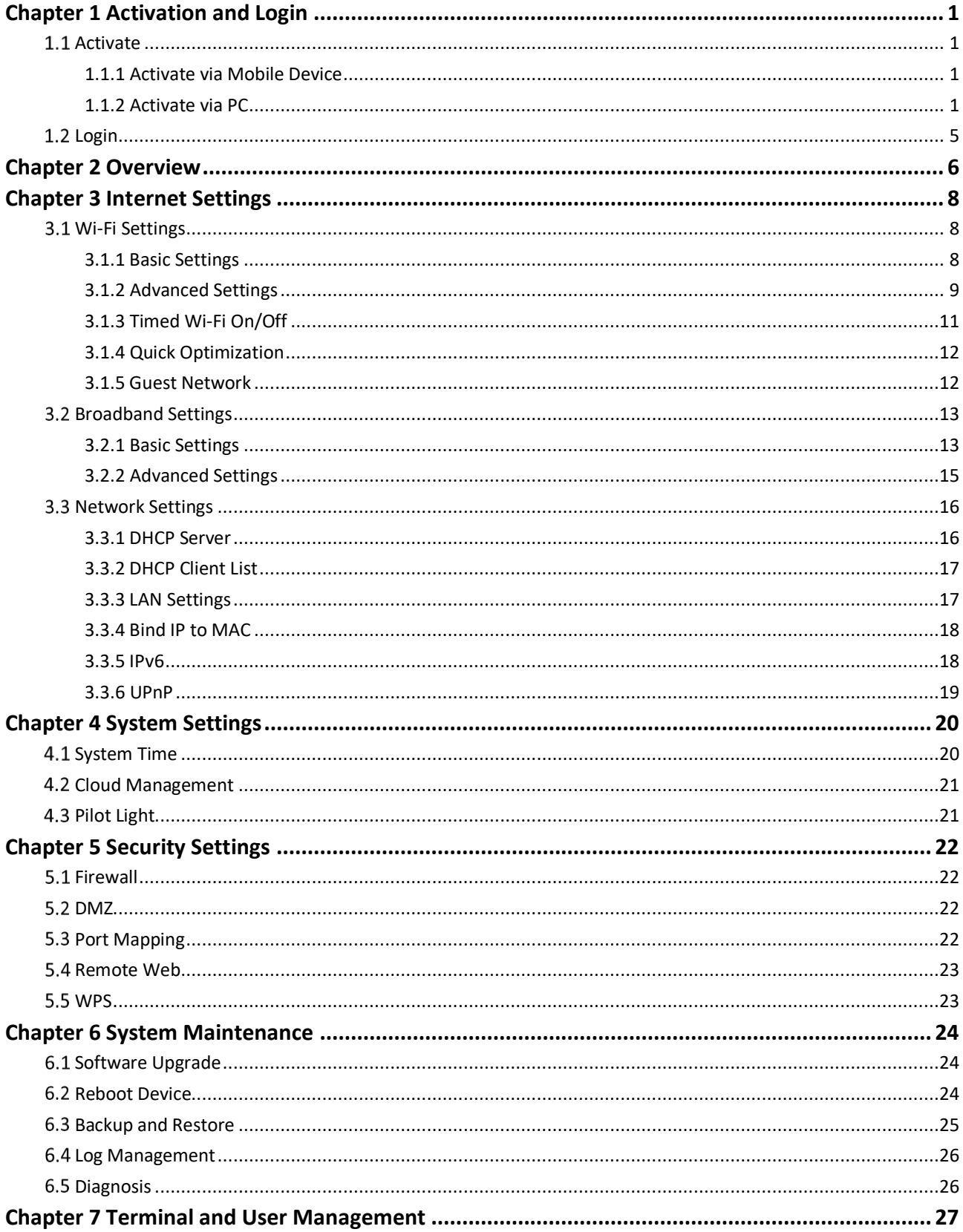

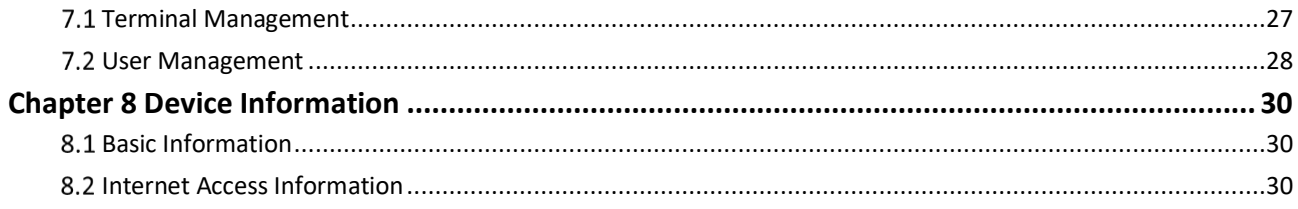

# Chapter 1 Activation and Login

<span id="page-6-0"></span>Activation is required before using the router (hereafter referred to as device) for the first time. After activation, the router can be configured via Web Login.

## <span id="page-6-1"></span>1.1 Activate

The device can be activated via a mobile device or PC. Make sure the device is connected to network and power supply before activating.

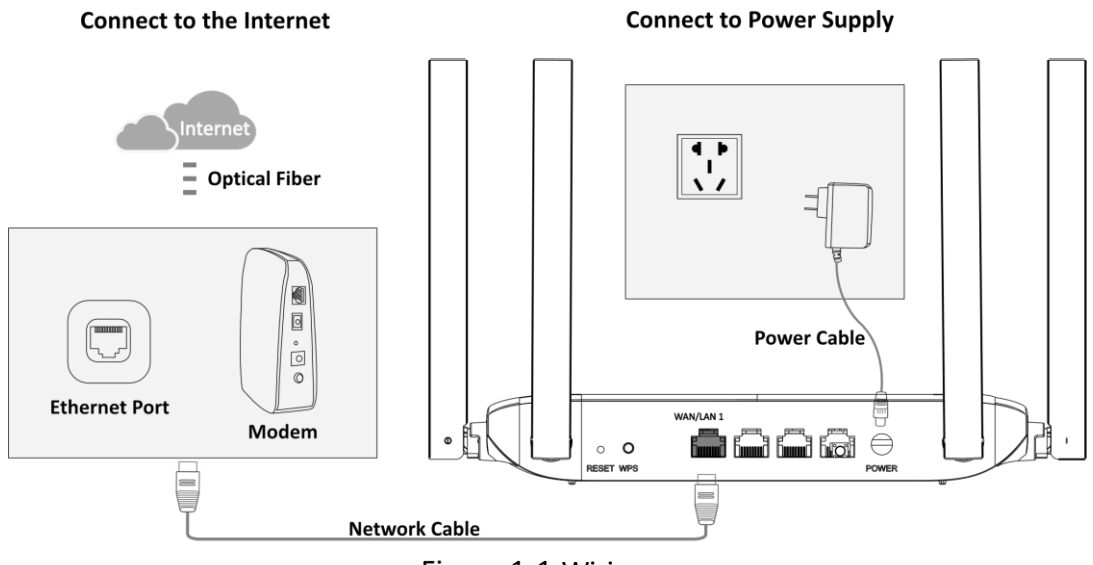

Figure 1-1 Wiring

## <span id="page-6-2"></span>1.1.1 Activate via Mobile Device

Please refer to the Quick Start Guide in the packing box, or click <https://enpinfodata.hikvision.com/analysisQR/showQR/15f499be> to view guidance video.

## <span id="page-6-3"></span>1.1.2 Activate via PC

### **Wired Mode**

The wired mode is applicable to PC. The device can be activated through network cable connection.

- Step 1 Connect any LAN port of the device to the network port of the desktop directly with a network cable.
- Step 2 Enter Management IP Address (192.168.9.1) in the browser address bar to go to the activation page.

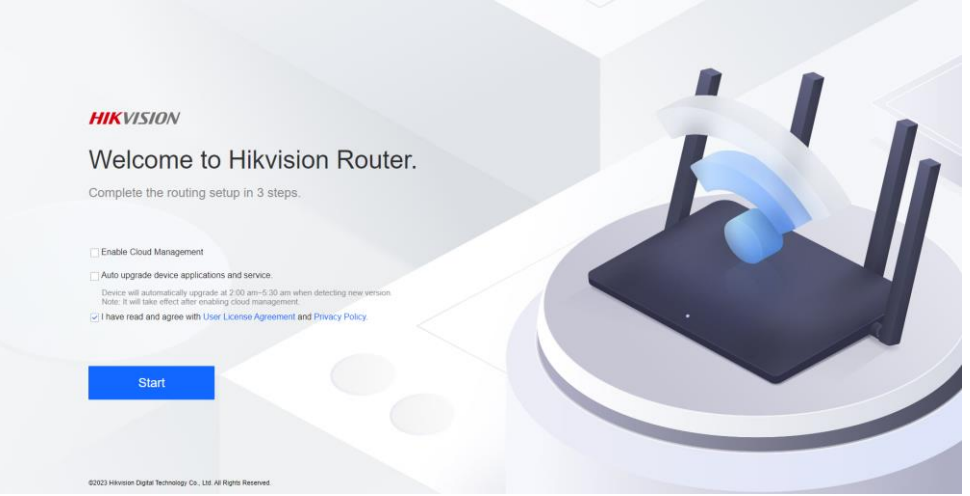

Figure 1-2 Activation Page

<span id="page-7-0"></span>Step 3 Click Start to go to the activation page. The system will automatically detect device network connection.

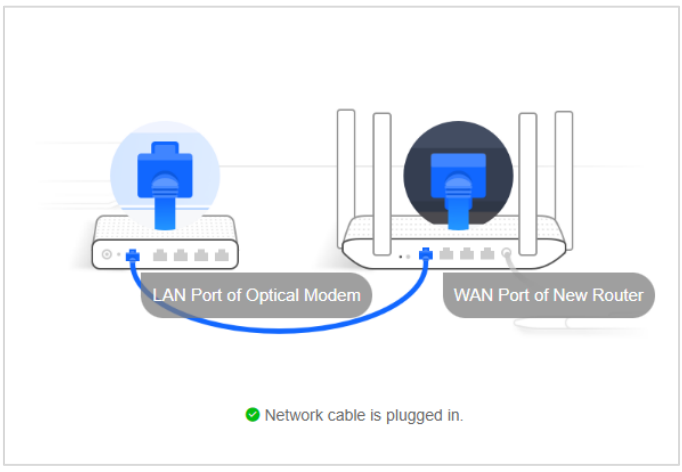

Figure 1-3 Device Connection

Step 4 The system will detect the Internet access mode automatically, or you can select it manually.

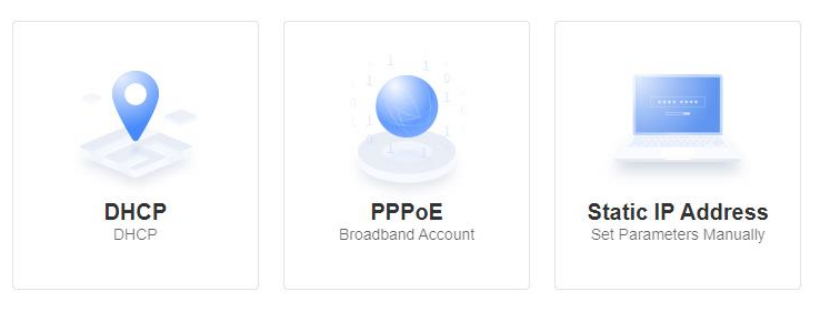

Figure 1-4 Internet Access Mode

 **DHCP**: It is recommended to select this mode. Dynamic IP address will be allocated automatically. No additional configuration is required.

- **PPPoE**: You can select this mode if your Internet Service Provider (ISP) has provided a broadband account and password, or if you are going to use a new router to replace the old one.
- **Static IP Address**: It is not recommended to select this mode, unless your ISP has provided a static IP address and other information.
- Step 5 Replace the old router with a new one (optional): If you have an old router that can connect to the network normally, you can migrate data under PPPoE mode by connecting the new and old routers.
	- 1) Select **PPPoE** mode.
	- 2) Click **Auto-Obtain**.
	- 3) Connect the new and old routers to the power cable.
	- 4) Connect the WAN port of the old router to any LAN port of the new router with a network cable.
	- 5) Click **Obtain** to get the broadband account and password from the old router.

Step 6 Click **Next** to configure Wi-Fi Settings.

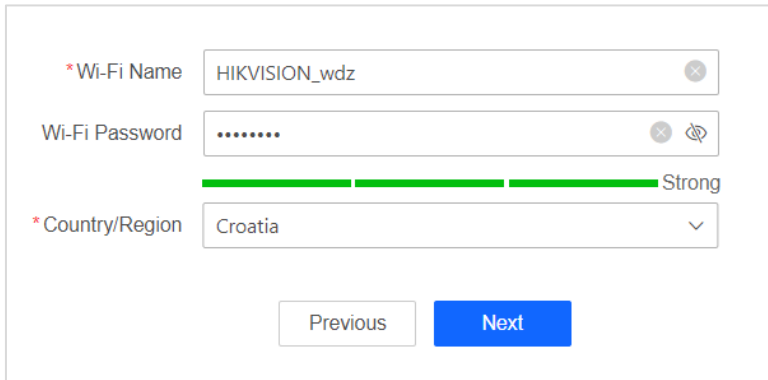

Figure 1-5 Wi-Fi Settings

- **Wi-Fi name**: The name on the label by default. Editing is supported.
- **Wi-Fi password**: The password to be entered when a terminal device connecting to router Wi-Fi. Custom 8 to 16 characters is supported.
- **Country/Region**: Select your location.

Step 7 Set router password. Router password is required to log in to web management, and you can customize 8 to 16 characters passwords.

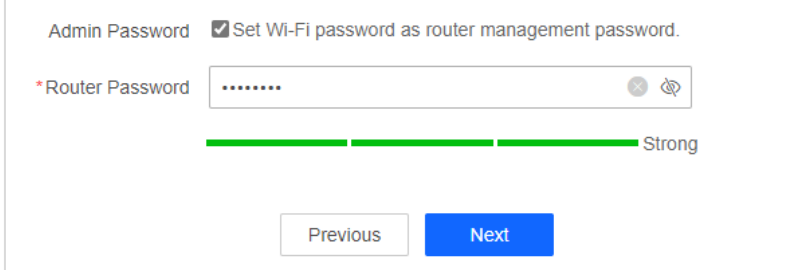

Figure 1-6 Set Router Password

By Default, Wi-Fi password will be set as router management password, or you can manually uncheck to customize your router password.

<span id="page-9-0"></span>Step 8 Click Next. The router will reboot automatically after being activated.

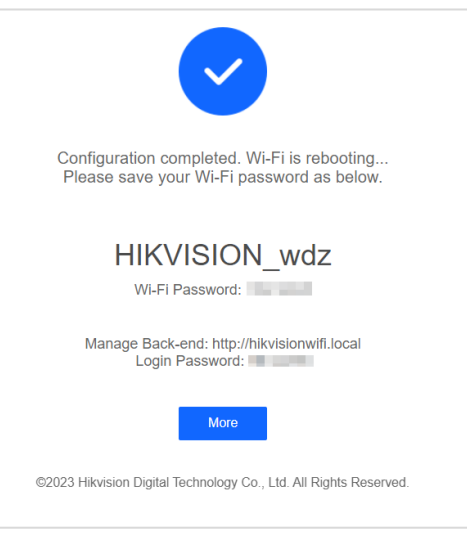

Figure 1-6 Configured

### $\left|\tilde{\mathbf{i}}\right|$ Note

It is recommended to save the password page.

#### **Wireless Mode**

Wireless activation mode is applicable to mobile phone and PC with wireless NIC.

Check the label at the bottom of the router to get **Wi-Fi Name** (HIKVISION\_XXXX).

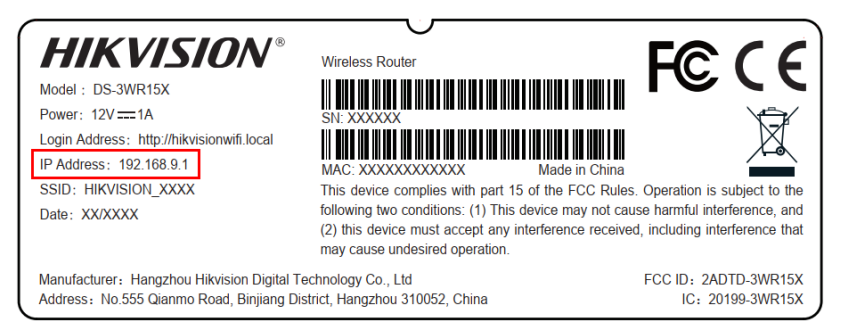

Figure 1-8 Label (Example)

Step 2 Connect your phone or PC to the Wi-Fi. After connecting, the browser will automatically go to the activation page.

# $\widetilde{\mathbf{1}}$ Note

If not, please open browser manually. Enter IP address (192.168.9.1) in the address field to go to the activation page.

[Step 3](#page-7-0) Refer *Step 3* to *[Step 8](#page-9-0)* in **Wired Mode** to activate your router.

## <span id="page-10-0"></span>1.2 Login

After the device is activated, the Wi-Fi password is updated and you need to reconnect to log in.

Step 1 Connect to the device again using the Wi-Fi password set during activation.

# $\mathbf{I}$  Note

If Wi-Fi name is changed during activation, please select the Wi-Fi network again.

Step 2 Refresh the activation page or enter management IP address (192.168.9.1) in the address bar, and go to login page.

Enter router management password and click **Log In**.

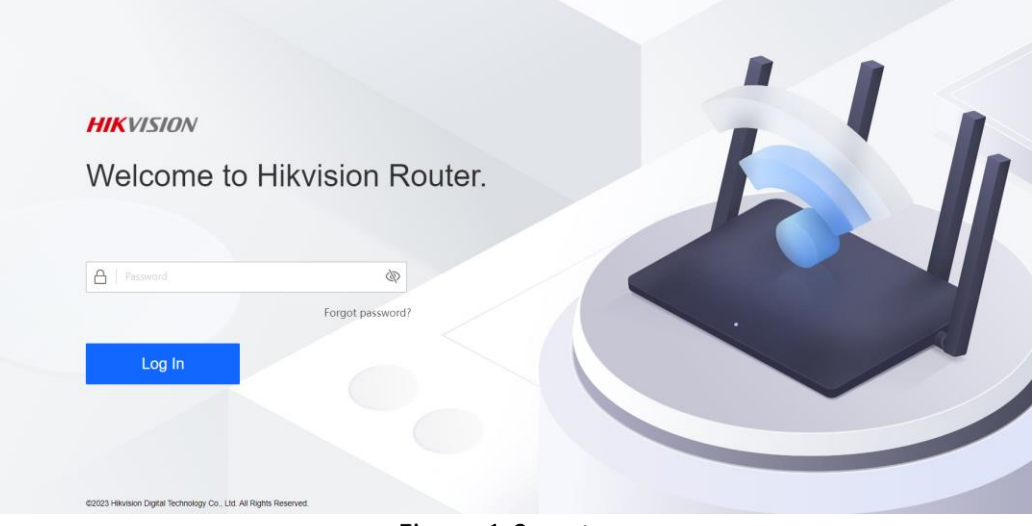

Figure 1-9 Login

# Chapter 2 Overview

<span id="page-11-0"></span>After logging in to the device, you can go to the overview page to check network connection status, number of terminals, and Wi-Fi information.

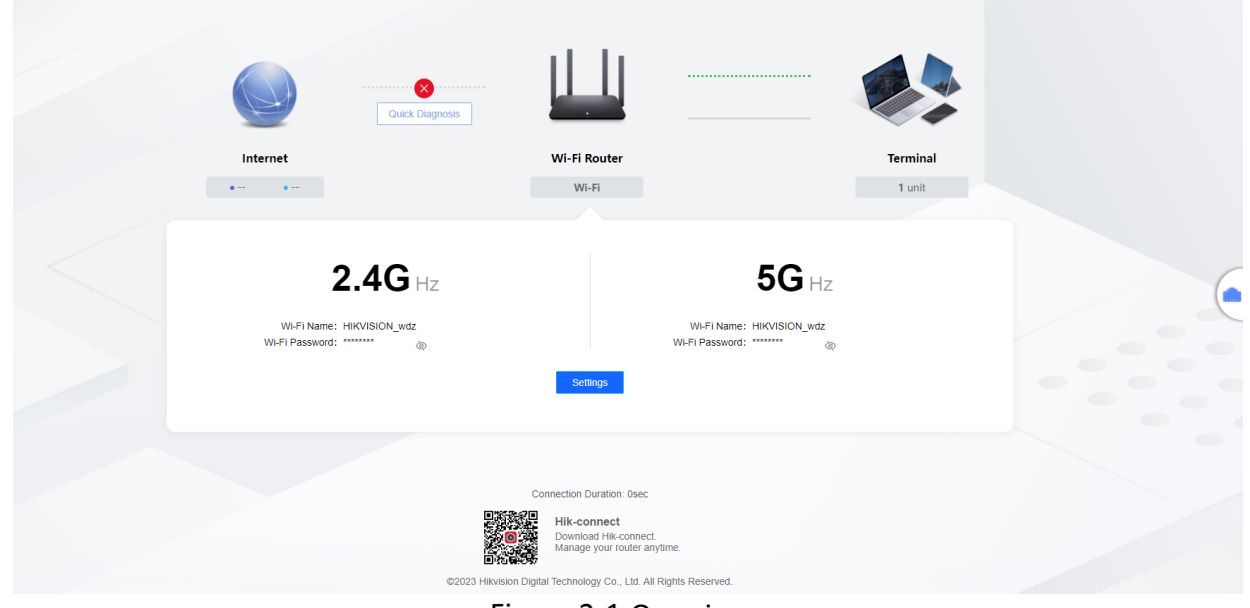

Figure 2-1 Overview

### **Quick Diagnosis**

If the device network connection is abnormal, you can use **Quick Diagnosis** to diagnose the problem. Take corresponding measures according to the diagnosis results below.

- No network cable inserted: Please check if the network cable is connected to the router's WAN port.
- Network disconnected: Check if broadband configuration is correct, if upper-level Wi-Fi is connected to the network, and if upper-level route bridged is connected to the network.
- Relaying failed: Please check relay Wi-Fi password.
- Dial-up disconnected: Check if the physical link of router is normal.
- Incorrect user name or password: Check if broadband configuration or password is correct.
- Dialing timed out: Check if the broadband dial-up server is running normally.
- IP conflict: The IP address obtained by WAN port is in the same network segment as the LAN port. Please edit LAN port IP address in LAN configuration.

### **Check Port Status**

Click  $\Box$  on the right side of Overview page to check port status.

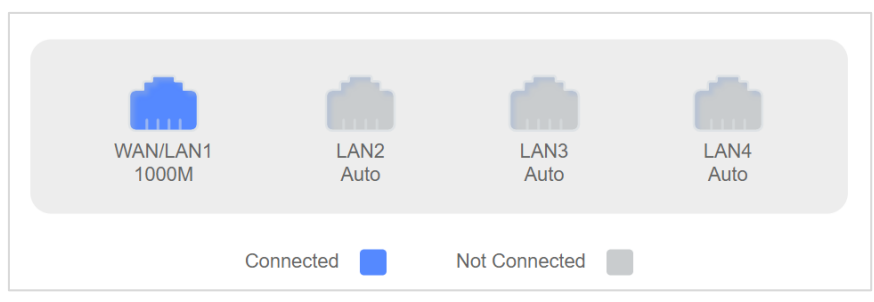

Figure 2-2 Port Status

### **Download Hik-connect**

Scan the QR code at the bottle of the interface to download Hik-connect application to manage router devices.

# Chapter 3 Internet Settings

# <span id="page-13-1"></span><span id="page-13-0"></span>Wi-Fi Settings

Set Wi-Fi parameters and functions, such as timed switch, quick optimization, and guest network.

## <span id="page-13-2"></span>3.1.1 Basic Settings

Step 1 Click My Wi-Fi.

Step 2 Make sure Wi-Fi is enabled.

Step 3 Configure the parameters.

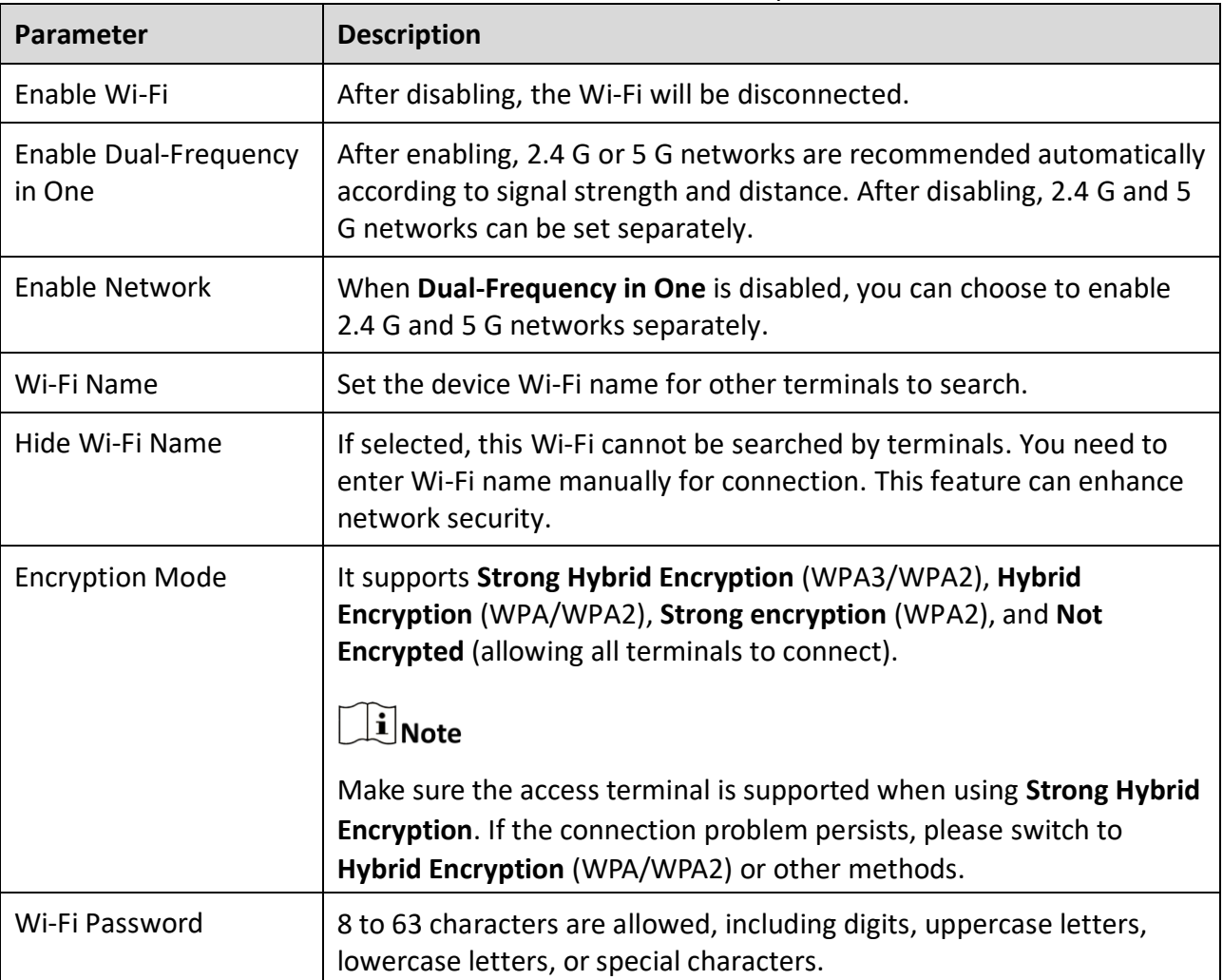

Table 3-1 Basic Parameter Description

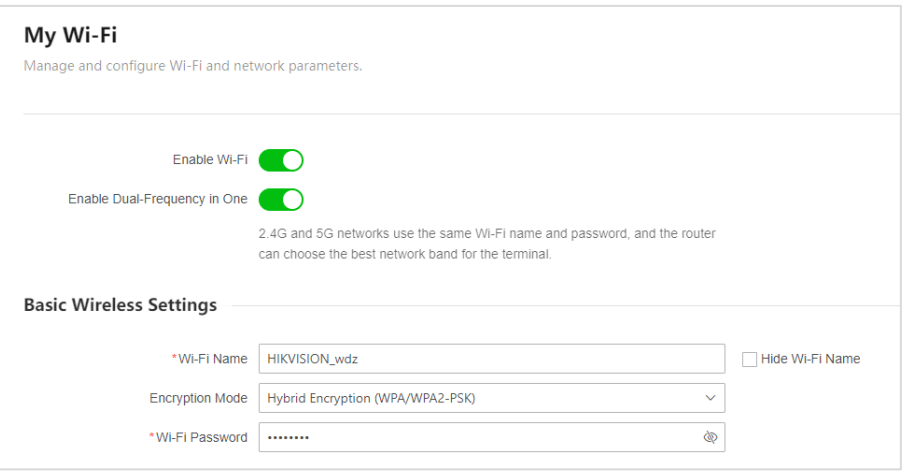

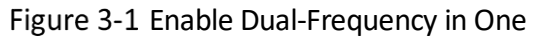

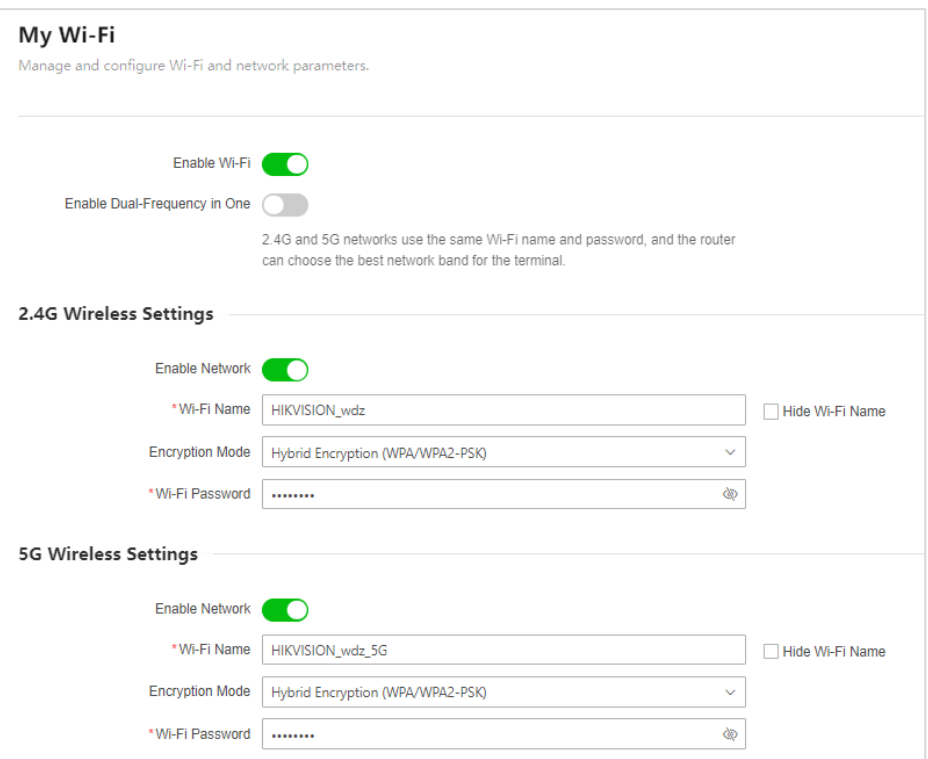

Figure 3-2 Disable Dual-Frequency in One

Step 4 Click Save.

## <span id="page-14-0"></span>3.1.2 Advanced Settings

### Go **More** → **Wi-Fi Settings** → **Advanced Wi-Fi Settings**.

Step 2 Configure the parameters.

| Parameter                                |                     | <b>Description</b>                                                                                                    |  |  |  |  |
|------------------------------------------|---------------------|----------------------------------------------------------------------------------------------------|--|--|--|--|
| $2.4/5$ G<br>Wireless<br><b>Settings</b> | Wireless<br>Channel | Wireless signal is used as a data channel of transmission medium.<br>If Auto is selected, the router will select an optimal channel<br>according to the surrounding environment.            |  |  |  |  |
|                                          | Wireless<br>Mode    | Set the wireless working mode. It is recommended to use<br>802.11b/g/n mode for 2.4 GHz, and 802.11a/n/ac/ax mode for 5<br>GHz.                                                             |  |  |  |  |
|                                          | Channel<br>Width    | Set the channel width occupied for wireless data transmission.                                                                                                    |  |  |  |  |
| Wireless<br>Advanced<br><b>Settings</b>  | <b>TWT</b>          | After enabling, resource scheduling between devices will be<br>optimized automatically, so as to reduce random competition,<br>increase device sleeping time, and reduce power consumption. |  |  |  |  |
|                                          | MU-MIMO             | After enabling, you can communicate with multiple terminals to<br>improve the online experience.                                                                                            |  |  |  |  |
|                                          | <b>OFDMA</b>        | After enabling, multi-user reuse channel resources, which will<br>improve transmission efficiency in multi-user environment and<br>reduce network delay.                                    |  |  |  |  |
| Wi-Fi Signal Strength                    |                     | The enhanced wireless signal is suitable for covering large area or<br>partitions.                                                                                                    |  |  |  |  |

Table 3-2 Advanced Parameter Description

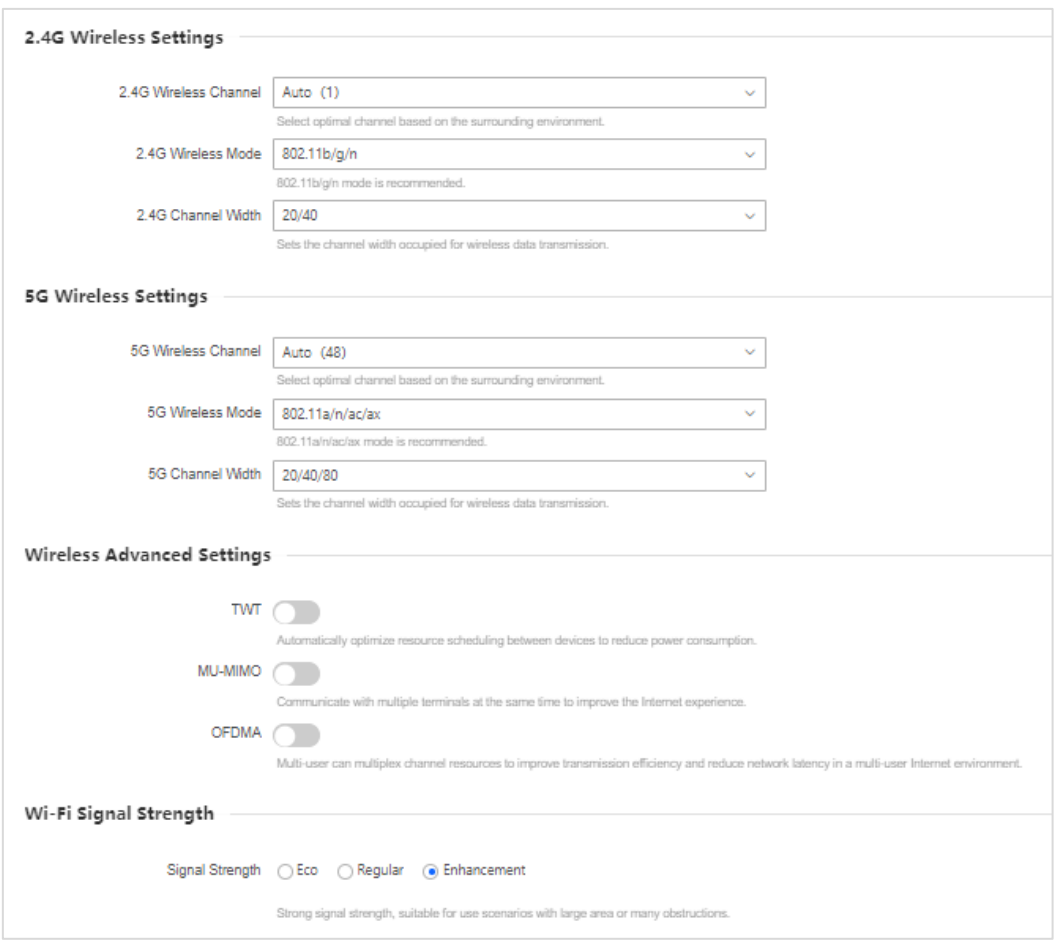

Figure 3-3 Advanced Settings

Step 3 Click Save.

## <span id="page-16-0"></span>3.1.3 Timed Wi-Fi On/Off

Set a period during when the Wi-Fi will be disabled automatically.

### Step 1 Go More → Wi-Fi Settings → Timed Wi-Fi On/Off.

Select **Start Time** and **End Time**.

Step 3 Select **Repeat Time** (Monday to Sunday).

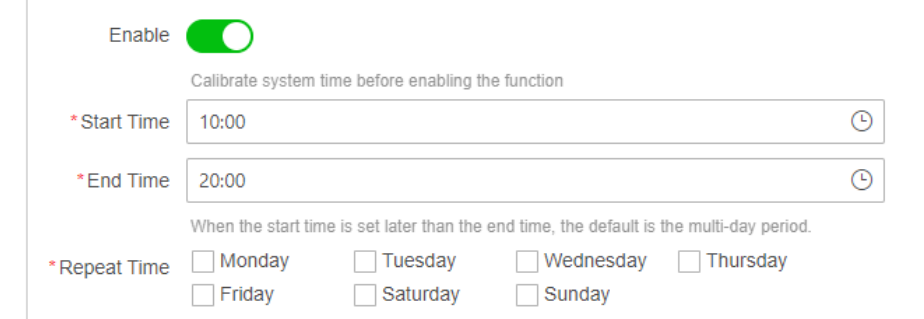

Figure 3-4 Timed Wi-Fi

Step 4 Click Save.

# $\widehat{\mathbf{I}}$  Note

Before using this function, check if the router system time is correct.

## <span id="page-17-0"></span>3.1.4 Quick Optimization

### Go **More** → **Wi-Fi Settings** → **Quick Optimization**.

The system can analyze the external Wi-Fi interference and link congestion of the current working channel. If the health index is lower than 100, you can optimize the current network to the optimal status through **Quick Optimization**.

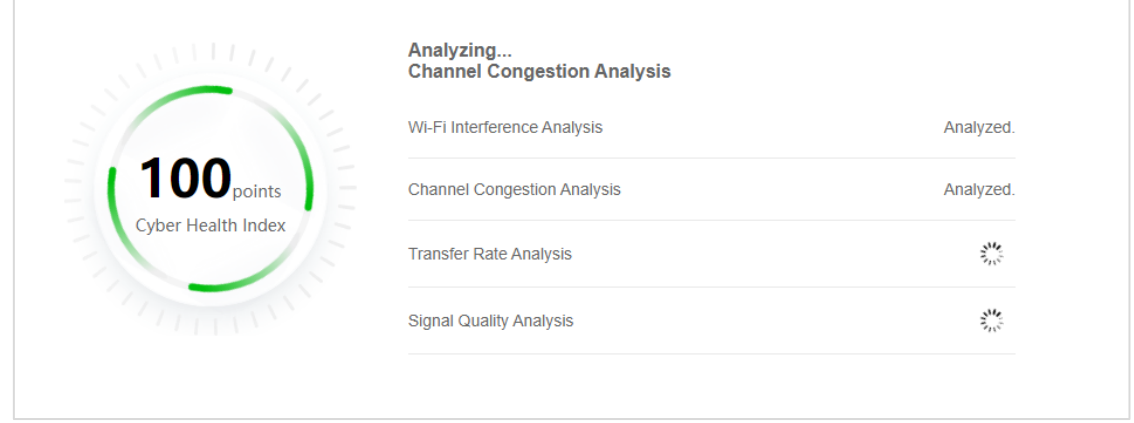

Figure 3-5 Quick Optimization

## <span id="page-17-1"></span>3.1.5 Guest Network

Set a Wi-Fi network for guests, which can guarantee host network data and information security, and also meet the network needs of guests.

### Go **More** → **Wi-Fi Settings** → **Guest Network**.

Step 2 Check Enable.

Step 3 Set the following parameters.

- **Guest Network Name**: Set a Wi-Fi name that is different with the host network name.
- **Validity Duration**: It supports **No Restriction**, **4h**, **8h**, or **24h**.
- **Guest Sharing Network Speed**: It supports to customize as desire.

# $\widehat{\mathbf{I}}$  Note

Before enabling, check if router is connected. Otherwise, the function cannot take effect.

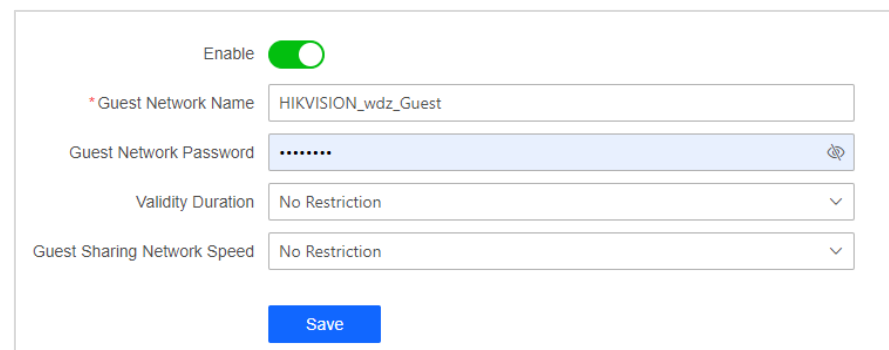

Figure 3-6 Set Guest Network

## <span id="page-18-0"></span>3.2 Broadband Settings

## <span id="page-18-1"></span>3.2.1 Basic Settings

Go **My Broadband** → **Basic Settings** to set router working mode.

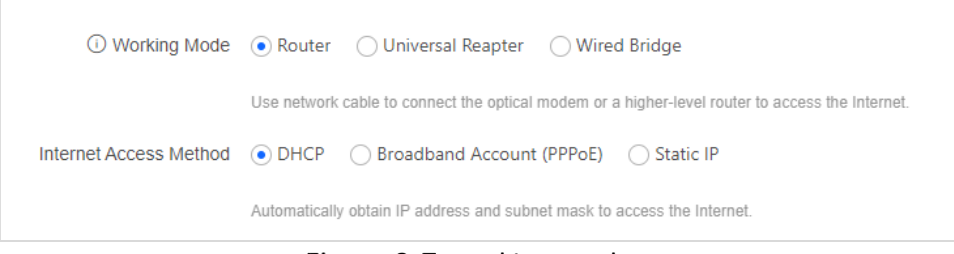

Figure 3-7 Working Mode

#### **Router Mode**

Your router will create a new Wi-Fi network or replace the old router. In this mode, the WAN port of the router can connect to a modem or an upper-level router via network cable.

Enter **My Broadband** → **Basic Settings**, and select the working mode as **Router Mode**.

Step 2 Select Internet Access Method.

| <b>Method</b>                    | <b>Description</b>                                                                                                    |  |  |  |  |
|----------------------------------|----------------------------------------------------------------------------------------------------|--|--|--|--|
| <b>DHCP</b>                      | The router will automatically get IP address, subnet mask,<br>gateway, DNS and other information. You do not need to<br>configure.            |  |  |  |  |
|                                  | $\left  \mathbf{i} \right $ Note                                                                                                    |  |  |  |  |
|                                  | If static DNS is enabled, you need to enter the preferred DNS<br>information. Not enabled by default.                                         |  |  |  |  |
| <b>Broadband Account (PPPoE)</b> | Dial up via broadband account (telecom, mobile, and network<br>connection).                                                                   |  |  |  |  |
|                                  | i Note                                                                                                    |  |  |  |  |
|                                  | If you have an old router that can connect to the network<br>normally, you can migrate data in PPPoE mode by<br>connecting to the old router. |  |  |  |  |
|                                  | If static DNS is enabled, you need to enter the preferred<br>DNS information. Not enabled by default.                                         |  |  |  |  |
| <b>Static IP</b>                 | It is not recommended unless your ISP has provided an IP<br>address and other information.                                                    |  |  |  |  |

Table 3-3 Internet Access Method Description

Step 3 Click Save.

### **Universal Repeater Mode**

Your router will be connected to the upper-level router via Wi-Fi wirelessly to expand the Wi-Fi coverage of the upper-level router.

# $\widehat{\mathbf{I}}$  Note

- Make sure the DHCP server is enabled for upper-level routing.
- Make sure the router WAN port is not connected to other devices using network cable.
- In this mode, functions such as terminal management and LAN settings will be hidden. Wi-Fi cannot be configured.

Step 1 Go to My Broadband → Basic Settings and select the working mode as the Universal **Repeater Mode**.

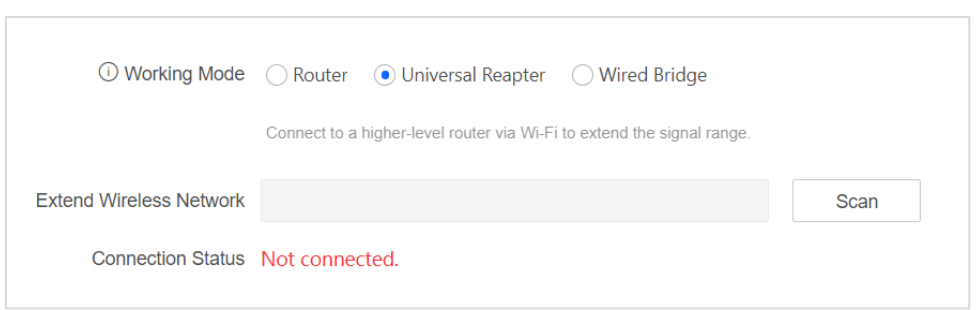

Figure 3-8 Universal Repeater Mode

- Step 2 Click Scan to select the network to expand the signal range and enter the Wi-Fi password.
- (Optional) Click **Add Manually** to enter the network name and password to expand the signal range.

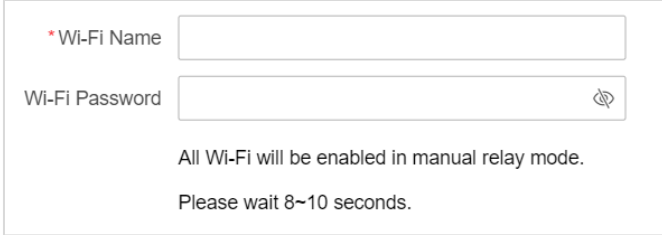

Figure 3-9 Add Manually

#### Step 4 Click Save.

Step 5 Click Ok.

#### **Wired Bridge Mode**

The user can connect to the upper-level router via wired connection, and expand the network interface. Terminal management, LAN settings, etc. will be hidden.

 $\tilde{\mathbf{I}}$  Note

- Make sure network mode of upper-level router is not DHCP mode.
- After the router is switched to bridge or all-purpose relay mode, the enabled visitor network will be disabled.
- After switching from bridge mode to route mode, the connected device needs to reconnect the router. Otherwise, the network connection may fail.

Enter **My Broadband** → **Basic Settings** and select the working mode as **Bridge Mode**.

Step 2 Connect the WAN port of your router and the LAN port of the upper-level router.

Step 3 Click Save.

### <span id="page-20-0"></span>3.2.2 Advanced Settings

It is recommended to maintain the default configuration.

- MAC Address Cloning: It can solve the broadband limit and enable router to share network. You can select default MAC address, or clone the MAC address of the management PC to the WAN port, or configure the MAC address manually.
- Data Package MTU: Set the maximum transmission unit (MTU). The default value is 1480 in PPPoE mode, 1500 in DHCP and static IP mode.

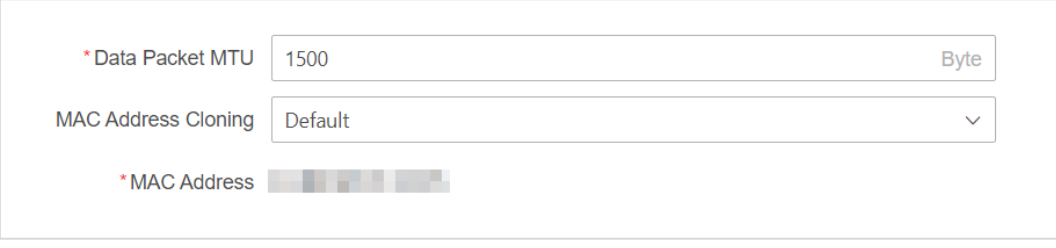

Figure 3-10 Advanced Settings

## <span id="page-21-0"></span>3.3 Network Settings

Select **More** → **Network Settings** to set router network parameters.

## <span id="page-21-1"></span>3.3.1 DHCP Server

DHCP server can be enabled or disabled. After enabling, the router can automatically distribute network parameters such as IP address, subnet mask, and DNS to network devices in the LAN.

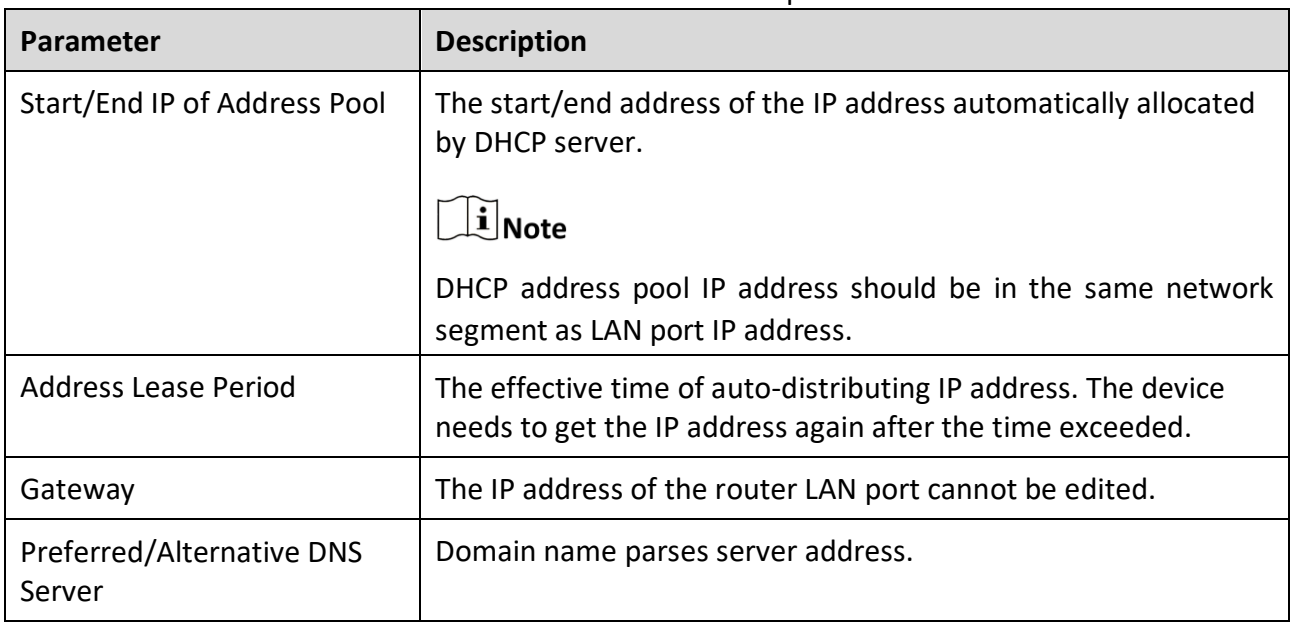

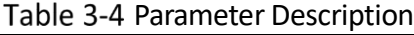

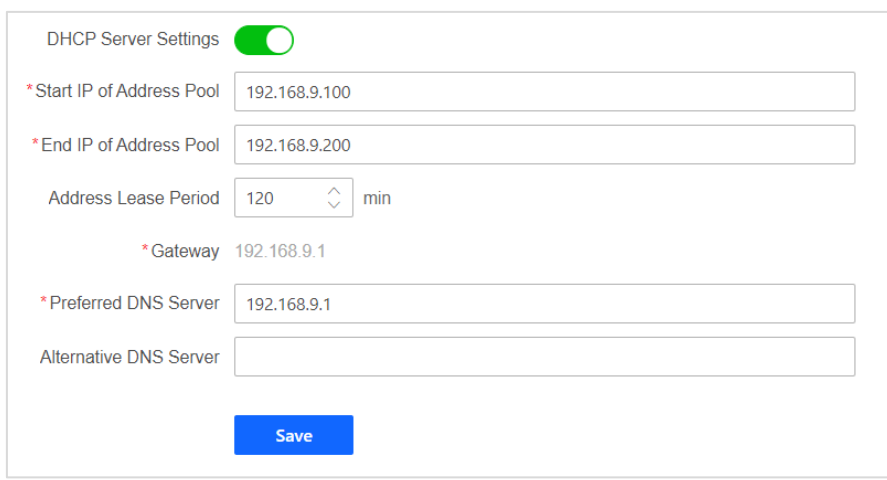

Figure 3-11 DHCP Server

## <span id="page-22-0"></span>3.3.2 DHCP Client List

Check the list of terminals that obtain IP addresses through a DHCP server.

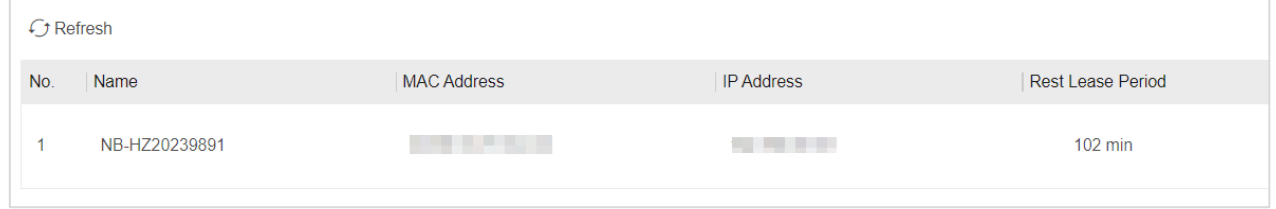

Figure 3-12 DHCP Client List

## <span id="page-22-1"></span>3.3.3 LAN Settings

LAN port IP settings can be auto or manual, and both have LAN-WAN conflict detection mechanism, i.e., detect whether the IP obtained by WAN port is in the same network segment with the IP address of LAN port. It is usually in auto mode.

- Auto: After conflict is detected, the LAN port IP address will be automatically changed to other network segment.
- Manual: After conflict is detected, you can manually edit the LAN port IP address.

After the IP address of the LAN is edited, the device connected to the router will be redistributed.

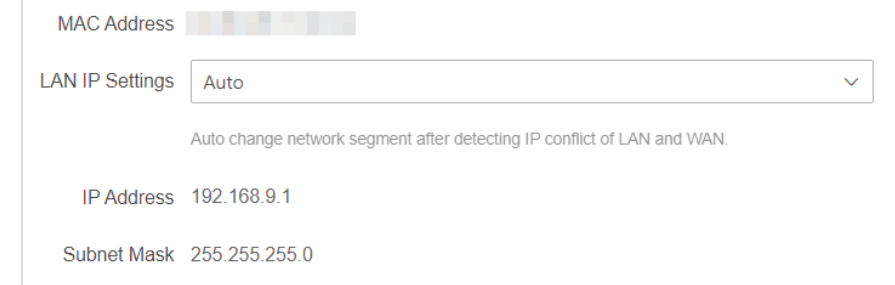

Figure 3-13 LAN Settings

## <span id="page-23-0"></span>3.3.4 Bind IP to MAC

Bind IP address to terminal MAC address, and distribute fixed IP address to terminal device. It can ensure that users' valid IP address is not misappropriated or abused, and can also be protected from ARP attack.

• Click  $\ell$  to edit the bound terminal.

| <b>Binding Status</b><br>Operation<br>No.<br><b>Terminal Name</b><br><b>MAC Address</b><br><b>IP Address</b> |  |
|----------------------------------------------------------------------------------------------------|--|
| NB-HZ20239891<br><b>Unbound</b><br>.<br>--                                                                   |  |

Figure 3-14 Terminal Binding List

• Click  $+$  Add to bind a new terminal.

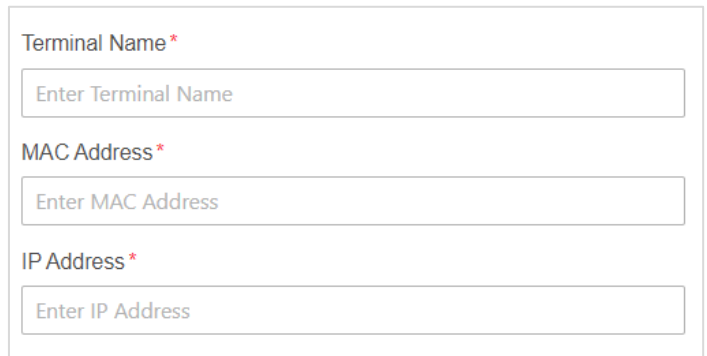

Figure 3-15 Add Binding

## <span id="page-23-1"></span>3.3.5 IPv6

You can configure WAN connection mode and LAN address distribution mode.

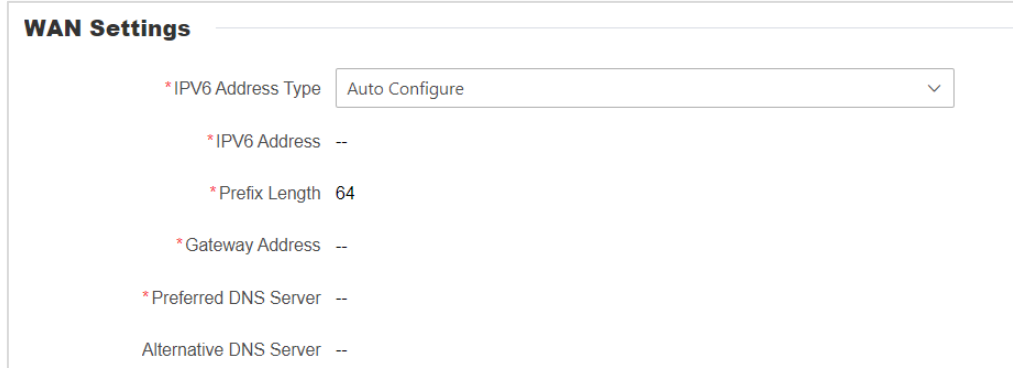

Figure 3-16 IPv6-WAN Configuration

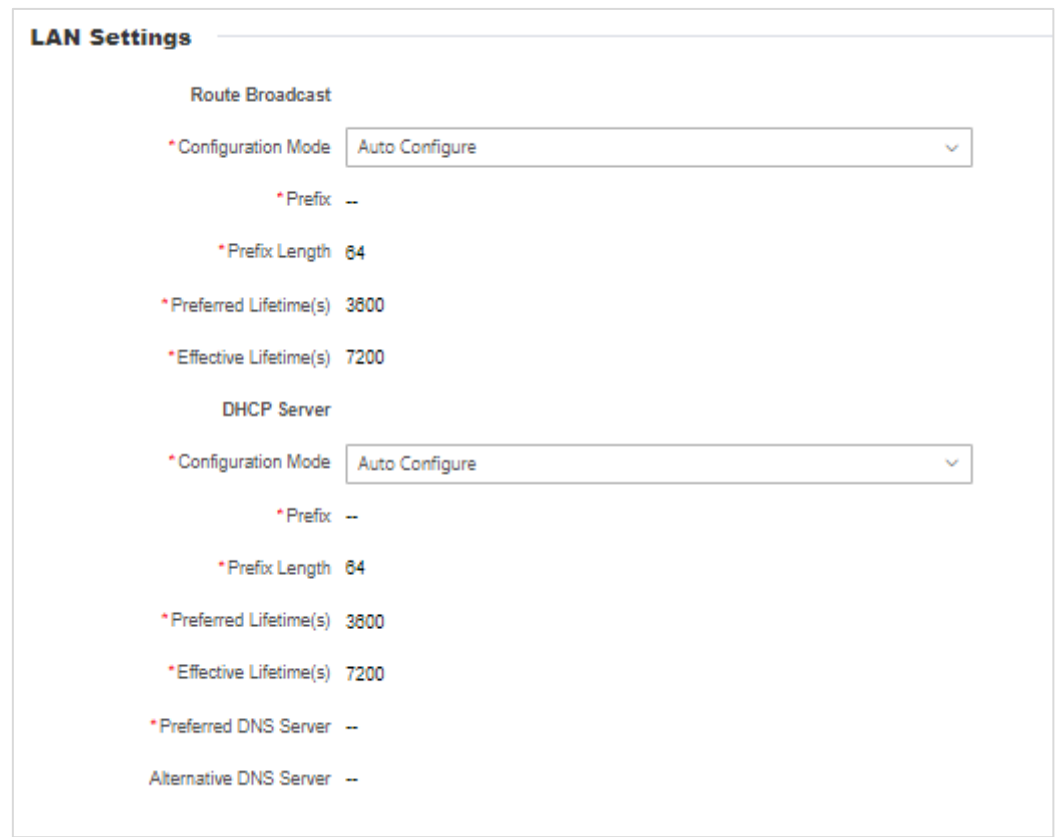

Figure 3-17 IPv6-LAN Configuration

## <span id="page-24-0"></span>3.3.6 UPnP

Enabling UPNP (UniversalPlugandPlay, general plug-and-play), the internal network host can request the router to map the port automatically through the UPNP protocol. When using software such as P2P that supports UPNP protocol, the download speed can be increased to improve network stability.

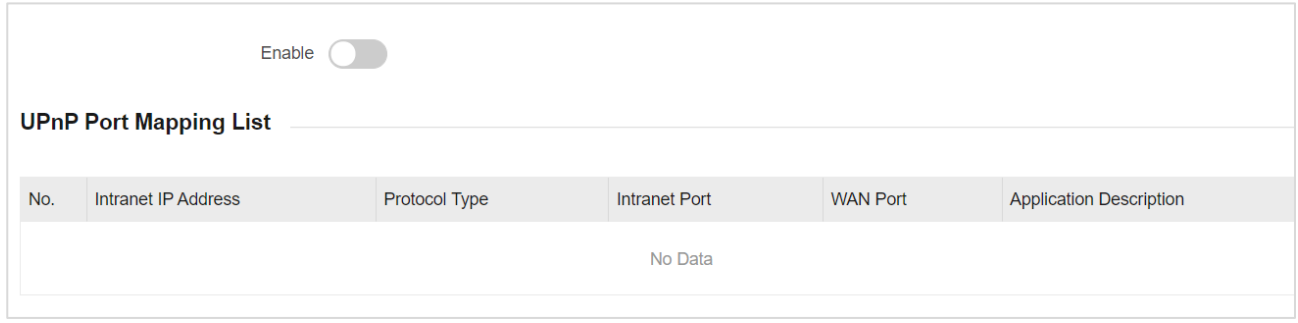

Figure 3-18 UPnP

# Chapter 4 System Settings

<span id="page-25-0"></span>Click **More** → **System Settings** to perform time sync, indicator, etc.

## <span id="page-25-1"></span>4.1 System Time

#### **Time Sync**

Sync device system time with network time to ensure system time accuracy. The default configuration is for general user.

● Sync PC time: Support for use when no network.

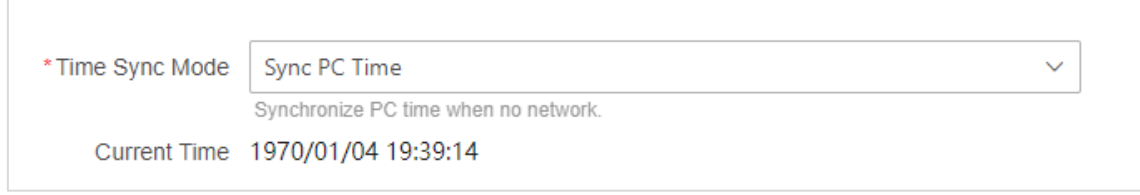

#### Figure 4-1 Sync PC Time

NTP Time Sync: Synchronize time automatically with network.

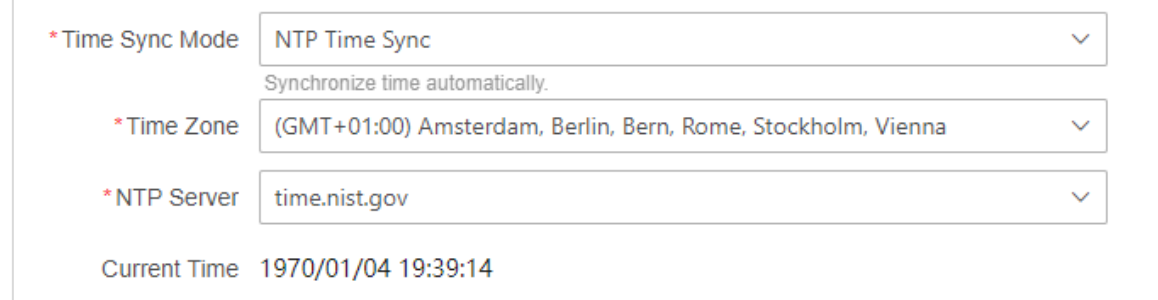

Figure 4-2 NTP Time Sync

#### **DST**

Support configuring the start and end times of daylight saving time (DST). After being turned on, once the system time reaches the start time of DST, it will shift back by 1 hour; once the system time reaches the end time of DST, it will offset forward by 1 hour.

| <b>DST</b>        | r.  |              |      |              |        |       |              |
|-------------------|-----|--------------|------|--------------|--------|-------|--------------|
| <b>Start Time</b> | Mar | $\checkmark$ | Last | $\checkmark$ | Sunday | 01:00 | $\checkmark$ |
| End Time          | Oct | $\checkmark$ | Last | $\checkmark$ | Sunday | 01:00 | $\checkmark$ |

Figure 4-3 DST

# <span id="page-26-0"></span>4.2 Cloud Management

Cloud based network management is supported.

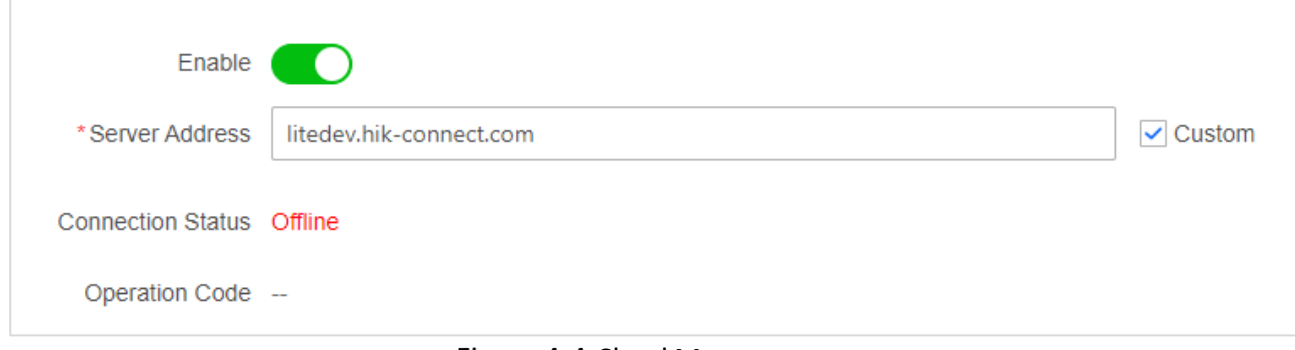

### Figure 4-4 Cloud Management

# <span id="page-26-1"></span>4.3 Pilot Light

You can enable or disable the device indicator via Web page switch.

# Chapter 5 Security Settings

<span id="page-27-0"></span>Select **More** → **Security Settings** to configure router security.

# <span id="page-27-1"></span>5.1 Firewall

The firewall is a safety barrier between the Internet and the home LAN. After the firewall is enabled, the device will filter the data entering the LAN from the Internet to avoid network attacks from external networks, thus protecting the security of internal network users and data. It is recommended to keep it on.

# <span id="page-27-2"></span>5.2 DMZ

Set the local area network (LAN) host as the DMZ host, then the external network can access the host. For example, you can set the web server and FTP server as the DMZ host to access the DMZ host via the Internet. Enter the IP address of the DMZ host when enabling DMZ.

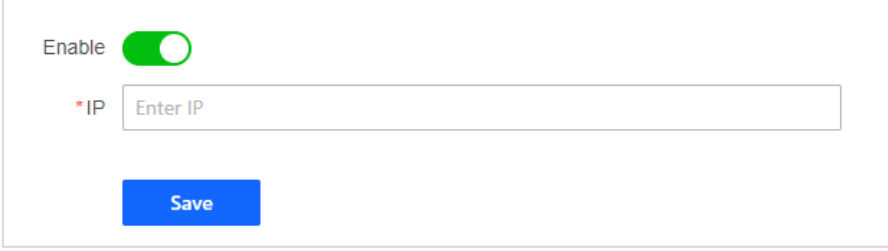

Figure 5-1 Set DMZ

# $\widetilde{[1]}$ Note

Port mapping is only used to map the specified port. DMZ refers to mapping all ports, and directly exposes the host to the gateway. It is easier than port mapping, but it is less secure.

# <span id="page-27-3"></span>5.3 Port Mapping

Map the specific port of a LAN host to a WAN IP address and port for easy access from the public network.

The IP address, IP port, and external port information are required to add the mapping port.

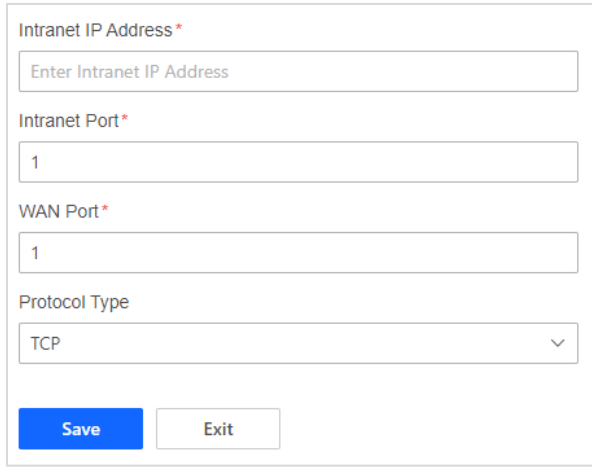

Figure 5-2 Add Port Mapping

## <span id="page-28-0"></span>5.4 Remote Web

After enabling the remote web function, the device can be managed by inputting the WAN port IP of the router through the HTTPS protocol. Once enabled, there is a risk of being attacked by hackers, and long-term activation is not recommended.

# **∆Caution**

After enabling remote web, the router is at risk of attack. Please close the remote web in a timely manner.

# <span id="page-28-1"></span>WPS

The WPS key of the router can be used to connect the terminal device to the network of the router with no password, or to connect your router to the upper-level devices with no password.

# $\widetilde{\mathbf{1}}$  Note

- Make sure WPS is supported by the connected device or upper-level router.
- $\bullet$  Make sure the route is activated.

Step 1 Put the terminal device within 1 meter of the router.

Step 2 Enable WLAN and tap the network to access.

Step 3 Press and hold the WPS button of the router frame for  $1~\degree$ 3 seconds. The router's pilot light flashes blue, which means it is pairing.

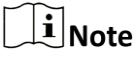

Long press for more than 5s to achieve secure relay to other routers with WPS mode enabled.

# Chapter 6 System Maintenance

<span id="page-29-0"></span>Select **More** → **System Maintenance** to upgrade, backup, restore the device to factory, log, etc.

## <span id="page-29-1"></span>6.1 Software Upgrade

Select **More** → **System Maintenance** → **Software Upgrade**.

#### **Auto Upgrade**

The function is enabled by default. After enabling automatic upgrade, every day from 2:00 to 5:30 in the morning, when the WAN port traffic is less than a certain threshold and a new version is detected, the device will automatically upgrade to the new version.

#### **Manual Upgrade**

Online upgrade and local upgrade are supported.

- Online Upgrade: Click **Check for Updates** after the new version is detected online.
- Local upgrade: Import local upgrade package file, and click **Upgrade**.

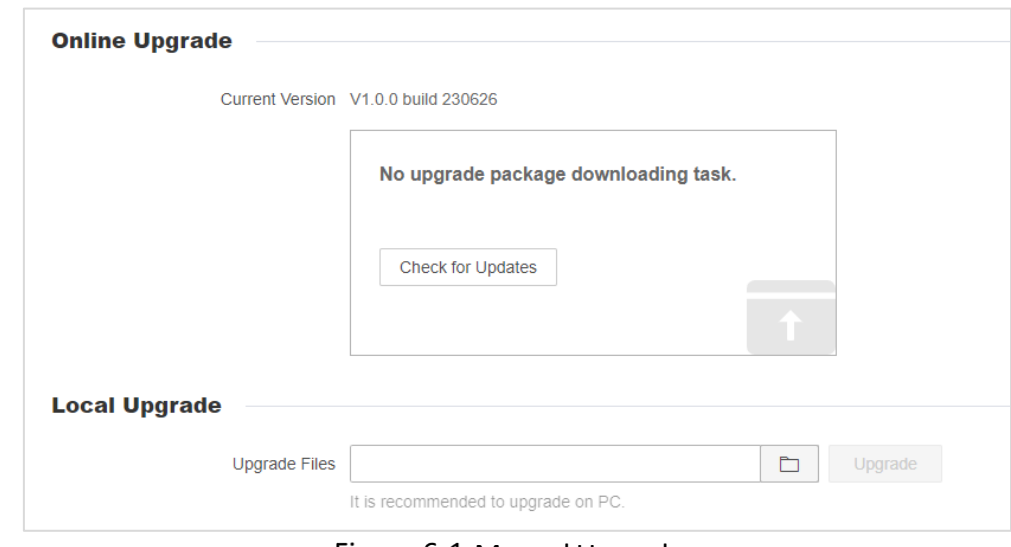

Figure 6-1 Manual Upgrade

# $\mathbf{\underline{\Lambda}}$  Caution

<span id="page-29-2"></span>Do not power off the device during upgrade.

## 6.2 Reboot Device

Select **More** → **System Maintenance** → **Reboot Device**.

#### **Manual Reboot**

Click **Reboot** to restart the device manually.

#### **Schedule Restart**

The status is disabled by default. After enabling scheduled restart, the device will automatically restart every day from 3:00 to 5:00 in the morning when the WAN port traffic is less than a certain threshold. During device restart, all connections will be disconnected.

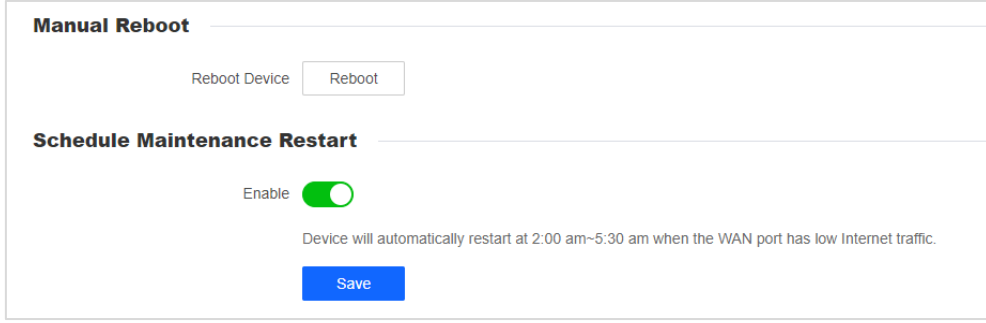

Figure 6-2 Timed Restart

## <span id="page-30-0"></span>6.3 Backup and Restore

Select **More** → **System Maintenance** → **Backup and Restore**.

- Backup: Click **Export** to export the router configuration file to local.
- Restore: Import the exported configuration file to the device, and restore the previous configuration.
- Restore to default: Restore all settings of the device to factory status.

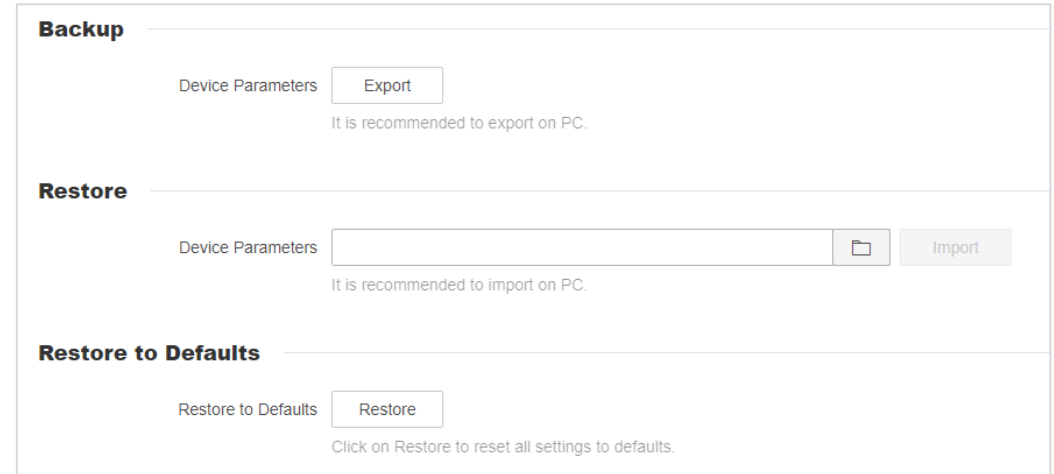

Figure 6-3 Backup and Restore

# $\widehat{\mathbf{I}}$  Note

Restoring previous configuration does not include restoring device management IP address and password.

## <span id="page-31-0"></span>6.4 Log Management

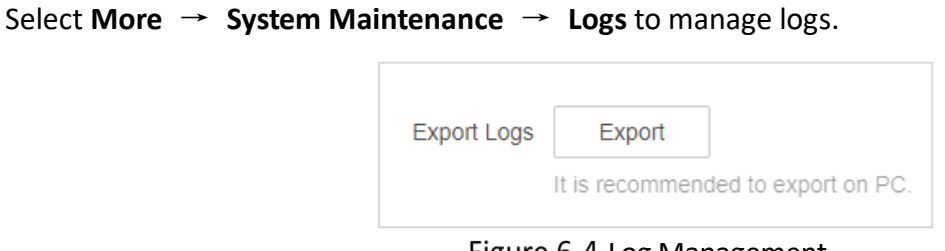

Figure 6-4 Log Management

Click **Export** to export the log information of the device to the local computer.

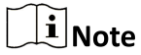

<span id="page-31-1"></span>The exported log file is only available for viewing and using by maintenance personnel.

## 6.5 Diagnosis

Select **More** → **System Maintenance** → **Diagnose**. Click **Diagnose** to check the router network connection status. Please check the connection status and select whether to upload the result to cloud server.

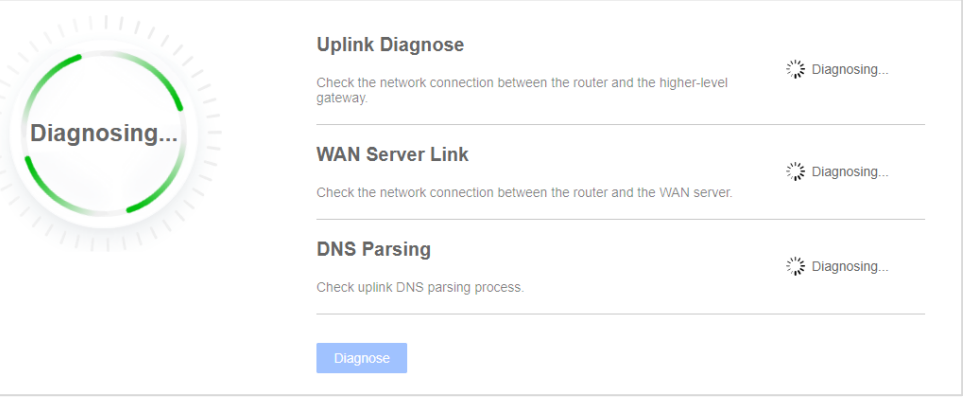

Figure 6-5 Diagnosis Network

# Chapter 7 Terminal and User Management

<span id="page-32-0"></span>View related information of terminals connected to the router's Wi-Fi, and change user password and log out.

## <span id="page-32-1"></span>7.1 Terminal Management

Parents can add terminals connected to router's Wi-Fi to the list, so that family members (especially minors) can develop correct online habits.

### **Check List**

Click **Terminal** on the home page to view and manage online, offline, and disabled terminals.

|     | $\blacksquare$ All (5) | $\sqrt{2.4G}$ (0)<br>$\vee$ Wired (0)                  | $\sqrt{5}$ (2) | Offline & Disabled (3) |                 |             |           |   |
|-----|------------------------|--------------------------------------------------------|----------------|------------------------|-----------------|-------------|-----------|---|
| No. | Terminal               |                                                        |                | <b>IP Address</b>      | Type            | Speed Limit | Operation |   |
|     | う                      | NB-HZ20239891<br>↑ 3 Kbps ↓ 0 Kbps                     |                | 192.168.9.101          | Host (Wireless) |             |           | B |
|     | ′?                     | Unknown_14FD<br>$\uparrow$ 16 Kbps $\downarrow$ 0 Kbps |                | 192.168.9.103          | Host (Wireless) |             | $\Theta$  | B |

Figure 7-1 Terminal List

#### **Restrict Internet Access**

Click  $\Theta$  to restrict the current terminal.

Optional: To remove the network connection limit of the terminal, check **Offline & Disabled** and  $_{\mathsf{click}}$  $\ominus$ 

### **Configure Terminal Network**

Click to  $\Box$  view current terminal details and configure terminal connection status.

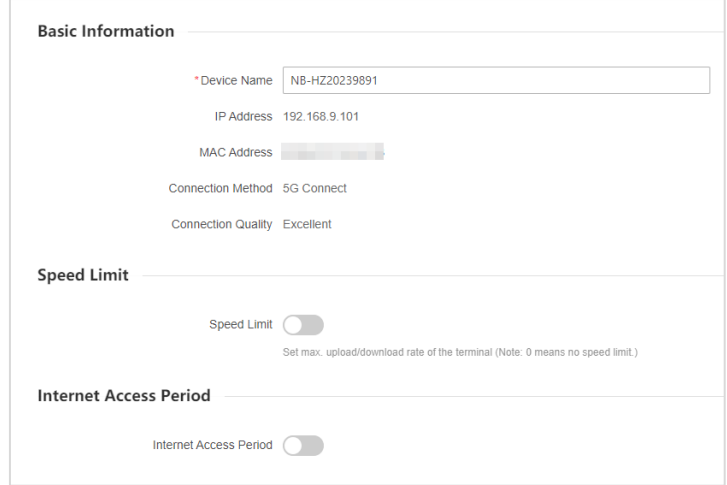

Figure 7-2 Terminal Details

Speed Limit: The network speed of the current terminal can be limited.

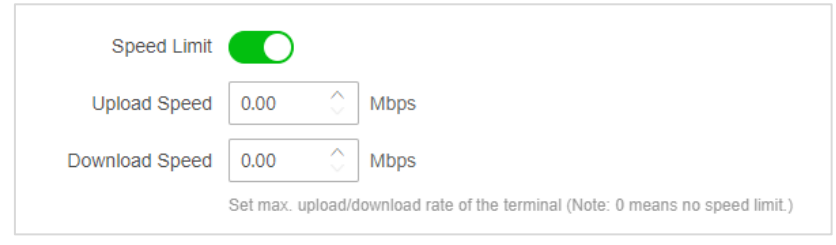

Figure 7-3 Limit Speed

 Internet Access Period: The time period during which the current terminal can connect to the network. Out of the set time period, the terminal can connect to Wi-Fi, but the network cannot be connected. Up to 3 items can be set.

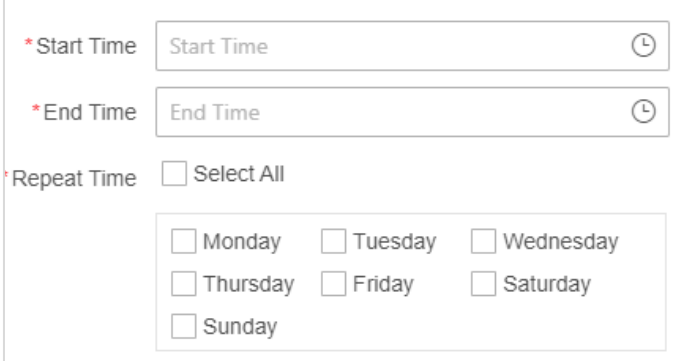

Figure 7-4 Set Internet Time Period

 Filter URL: Set a domain name that is prohibited from accessing the current terminal. Up to 16 items can be set.

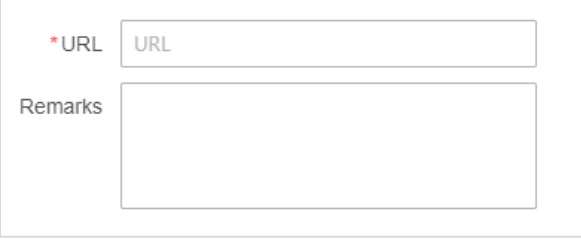

Figure 7-5 Add URL

## <span id="page-33-0"></span>7.2 User Management

#### **Modify Password**

Step 1 Click Modify Password in the upper-right corner of the page.

Step 2 Enter old password and new password.

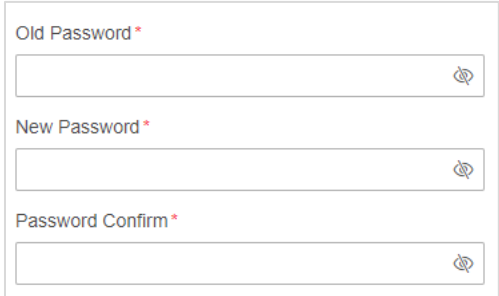

Figure 7-6 Modify Password

Step 3 Click OK.

**Log Out**

Step 1 Click Log Out in the upper-right corner of the page.

Step 2 Click OK

# Chapter 8 Device Information

<span id="page-35-0"></span>Click **More** → **Basic Information** to view basic device information and network information.

## <span id="page-35-1"></span>8.1 Basic Information

View device model, serial No., system version, and customize device name.

| *Device Name 1500Mbps Wi-Fi 6 Router $\leq$ |
|---------------------------------------------|
| Device Model DS-3WR15X                      |
| Device Serial No. J71178810                 |
| System Version No. V1.0.0 build 230626      |
|                                             |

Figure 8-1 Basic Information

## <span id="page-35-2"></span>8.2 Internet Access Information

Check device network IP address, subnet mask, gateway, and DNS server information.

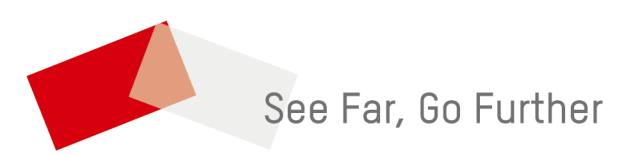